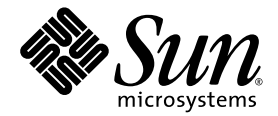

# Sun Ultra™ 20 M2 工作站 操作系统安装指南

Sun Microsystems, Inc. www.sun.com

文件号码 819-7871-10 2006 年 8 月,修订版 A

请到以下网址提交您对本文档的意见和建议:<http://www.sun.com/hwdocs/feedback>

版权所有© 2006 Sun Microsystems, Inc., 4150 Network Circle, Santa Clara, California 95054, U.S.A。保留所有权利。

Sun Microsystems, Inc. 拥有与本文档所述产品技术有关的知识产权。需特别指出的是(但不局限于此),这些知识产权可能包含在 http://www.sun.com/patents 中列出的一项或多项美国专利,以及在美国和其他国家/地区申请的一项或多项其他专利或待批专利。

本产品的某些部分可能是从 Berkeley BSD 系统衍生出来的,并获得了加利福尼亚大学的许可。 UNIX 是 X/Open Company, Ltd. 在美国和其他 国家/地区独家许可的注册商标。

Sun、 Sun Microsystems、 Sun 徽标、 Java、 Solaris、 NetBeans 和 Sun Ultra 是 Sun Microsystems, Inc. 在美国和其他国家/地区的商标或注册 商标。

AMD、 Opteron、 AMD 徽标和 AMD Opteron 徽标是 Advanced Micro Devices 的商标或注册商标。 PostScript 徽标是 Adobe Systems, Incorporated 的商标或注册商标。

任何 CPU 备件或 CPU 替换产品只能用于修理或按一对一方式替换依照美国出口法律出口的产品中的 CPU。除非已获得美国政府的授权,否则 严禁将 CPU 用作产品升级件。

本文档按 "原样"提供,对于所有明示或默示的条件、陈述和担保,包括对适销性、适用性或非侵权性的默示保证,均不承担任何责任,除非 此免责声明的适用范围在法律上无效。

美国政府权利-商业用途。政府用户应遵循 Sun Microsystems, Inc. 的标准许可协议,以及 FAR (Federal Acquisition Regulations,即 "联邦 政府采购法规") 的适用条款及其补充条款。

Copyright © 2006 Sun Microsystems, Inc., 4150 Network Circle, Santa Clara, California 95054, Etats-Unis. Tous droits réservés.

Sun Microsystems, Inc. détient les droits de propriété intellectuels relatifs à la technologie incorporée dans le produit qui est décrit dans ce document. En particulier, et ce sans limitation, ces droits de propriété intellectuelle peuvent inclure un ou plus des brevets américains listés à l'adresse http://www.sun.com/patents et un ou les brevets supplémentaires ou les applications de brevet en attente aux Etats - Unis et dans les autres pays.

Des parties de ce produit pourront être dérivées des systèmes Berkeley BSD licenciés par l'Université de Californie. UNIX est une marque<br>déposée aux Etats-Unis et dans d'autres pays et licenciée exclusivement par X/Open Co

Sun, Sun Microsystems, le logo Sun, Java, Solaris et NetBeans Sun Ultra sont des marques de fabrique ou des marques déposées de Sun Microsystems, Inc. aux Etats-Unis et dans d'autres pays.

AMD, Opteron, the AMD logo, the AMD Opteron logo are trademarks or registered trademarks of Advanced Micro Devices. Le logo PostScript est une marque de fabrique ou une marque déposée de Adobe Systems, Incorporated.

L'utilisation de pieces detachees ou d'unites centrales de remplacement est limitee aux reparations ou a l'echange standard d'unites centrales pour les produits exportes, conformement a la legislation americaine en matiere d'exportation. Sauf autorisation par les autorites des Etats-Unis, l'utilisation d'unites centrales pour proceder a des mises a jour de produits est rigoureusement interdite.

LA DOCUMENTATION EST FOURNIE "EN L'ETAT" ET TOUTES AUTRES CONDITIONS, DECLARATIONS ET GARANTIES EXPRESSES OU TACITES SONT FORMELLEMENT EXCLUES, DANS LA MESURE AUTORISEE PAR LA LOI APPLICABLE, Y COMPRIS NOTAMMENT TOUTE GARANTIE IMPLICITE RELATIVE A LA QUALITE MARCHANDE, A L'APTITUDE A UNE UTILISATION PARTICULIERE OU A L'ABSENCE DE CONTREFACON.

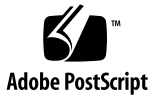

### 目录

[前言](#page-6-0) **v**

- **1.** [安装概述](#page-10-0) **1–1**
- **2.** 安装 **[Solaris 10 6/06](#page-12-0)** 和 **Linux** 操作系统 **2–1**
	- 2.1 [选择和更新操作系统](#page-13-0) 2–2
	- 2.2 为 Linux 或 Solaris [操作系统设置](#page-13-1) BIOS 2–2
	- 2.3 [了解诊断分区](#page-14-0) 2–3
	- 2.4 [擦除启动硬盘驱动器上的分区](#page-14-1) 2–3
	- 2.5 运行 [up2date](#page-15-0) 实用程序 2–4
	- 2.6 [安装驱动程序并挂载诊断分区](#page-15-1) 2–4
		- 2.6.1 安装 Linux [操作系统和驱动程序](#page-16-0) 2–5
			- [安装流程](#page-16-1) 2–5
			- [执行安装](#page-16-2) 2–5
		- 2.6.2 安装 Solaris [操作系统和驱动程序](#page-18-0) 2–7
			- [安装流程](#page-18-1) 2–7
			- [执行安装](#page-18-2) 2–7
		- 2.6.3 [以超级用户身份登录系统。](#page-18-3) 2–7
- **3.** 安装 **Windows** [操作系统和驱动程序](#page-20-0) **3–1**
	- 3.1 为 Windows [操作系统设置](#page-21-0) BIOS 3–2
		- 3.1.1 为 Windows 操作系统和 NVRAID 设置系统 [BIOS 3–2](#page-21-1)
		- 3.1.2 设置 [NVIDIA RAID BIOS 3–3](#page-22-0)
	- 3.2 [了解诊断分区](#page-22-1) 3–3
	- 3.3 [擦除启动硬盘驱动器上的分区](#page-23-0) 3–4
	- 3.4 手动安装 [Windows 3–4](#page-23-1)
		- 3.4.1 创建 [NVIDIA RAID](#page-24-0) 驱动程序软盘 3–5
			- [3.4.1.1](#page-24-1) 要求 3–5
			- 3.4.1.2 [创建软盘](#page-24-2) 3–5
		- 3.4.2 使用软盘安装 [Windows XP 3–6](#page-25-0)
		- 3.4.3 安装 NVIDIA [芯片组和显卡驱动程序](#page-25-1) 3–6
	- 3.5 使用 XpReburn [脚本创建包含驱动程序的](#page-26-0) Windows 光盘 3–7
		- [3.5.1](#page-27-0) 要求 3–8
		- 3.5.2 使用 [XpReburn 3–8](#page-27-1)
		- 3.5.3 安装 NVIDIA [显卡驱动程序](#page-28-0) 3–9

#### **A.** 在 **RIS** [服务器上创建](#page-30-0) **Windows** 映像并安装 **RIS** 映像 **A–1**

- A.1 创建 32 位 [Windows XP \(Service Pack 2\) RIS](#page-31-0) 映像 A–2
	- A.1.1 在 RIS 服务器上创建 [Windows XP SP2](#page-31-1) (32 位)映像 A–2
	- A.1.2 将 NVIDA [以太网驱动程序添加到](#page-32-0) Windows 映像 A–3
	- A.1.3 [添加其他驱动程序和修改设置文件](#page-32-1) A–3
- A.2 创建 64 位 [Windows XP RIS](#page-36-0) 映像 A–7
	- A.2.1 将 [Windows XP](#page-36-1) (64位) 安装到 RIS 服务器 A-7
	- A.2.2 将 NVIDA [以太网驱动程序添加到](#page-37-0) Windows 映像 A–8
	- A.2.3 [添加其他驱动程序和修改设置文件](#page-37-1) A–8
- A.3 [在客户机工作站上安装](#page-41-0) RIS 映像 A–12

#### **B.** 安装 **Linux** 和 **Solaris 10** [操作系统远程映像](#page-42-0) **B–1**

- B.1 从 PXE 服务器中安装 [LINUX B–1](#page-42-1)
- B.2 从 Jumpstart [服务器中安装](#page-43-0) Solaris B–2

# <span id="page-6-0"></span>前言

《*Sun Ultra 20 M2* 工作站操作系统安装指南》包含配置 Solaris™ 10、 Linux 和 Windows 操作系统所需的信息。

# Shell 提示

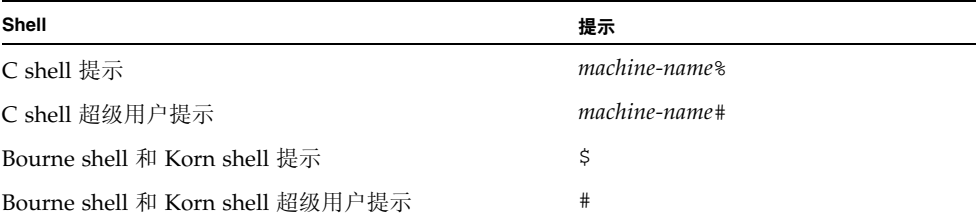

## 印刷体例

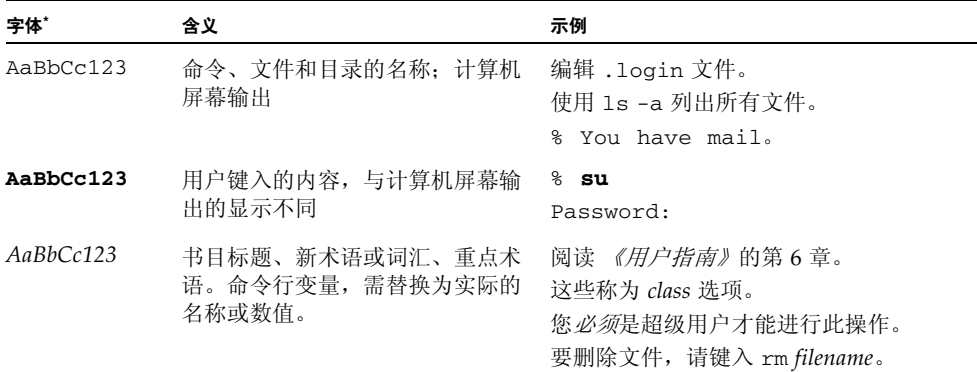

\* 您的浏览器设置可能与此处设置有所不同。

# 相关文档

系统随附的《从何处可以找到文档》手册中介绍了用于 Sun Ultra 20 M2 工作站的文档 集,您可以在产品文档站点上找到所有相关文档。网址如下:

<http://www.sun.com/documentation>

此外,产品文档站点还提供了其中某些文档的翻译版本,语言包括简体中文、繁体中 文、法文、德文、意大利文、日文、韩文和西班牙文。

英文版文档的修订较为频繁,因而其内容可能比其他语言版本的文档更新。

文档、保修、支持和培训网址

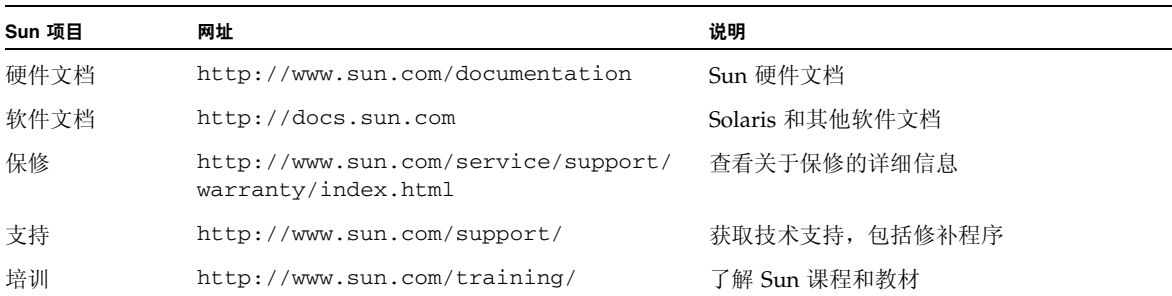

## 第三方网站

Sun 对本文档中提到的第三方 Web 站点的可用性不承担任何责任。对于此类站点或资源 中的(或通过它们获得的)任何内容、广告、产品或其他资料, Sun 并不表示认可, 也 不承担任何责任。对于因使用或依靠此类站点或资源中的(或通过它们获得的)任何内 容、产品或服务而造成的或连带产生的实际或名义损坏或损失, Sun 概不负责, 也不承 担任何责任。

# Sun 欢迎您提出意见

Sun 致力于提高其文档的质量,并十分乐意收到您的意见和建议。请访问以下网站向我 们提交您的意见和建议:

<http://www.sun.com/hwdocs/feedback>

请在您的反馈信息中包含文档的书名和文件号码:《*Sun Ultra 20 M2* 工作站操作系统安 装指南》, 819-7871-10。

#### <sup>第</sup> **1** <sup>章</sup>

### <span id="page-10-0"></span>安装概述

如果您不想使用预安装的 Solaris™ 10 6/06 操作系统, 则可按照本指南中的说明在工作 站上安装其他操作系统 (OS) 。

有关 Solaris 10 操作系统和 Linux 的安装说明,请参见第 [2](#page-12-1) 章。

有关 Windows 操作系统的安装说明,请参见第 [3](#page-20-1) 章。

有关 Windows 操作系统 RIS 映像创建和安装的信息,请参[见附录](#page-30-1) A。

有关基于 PXE 的 Linux 安装或基于 Jumpstart 的 Solaris 10 操作系统安装,请参见 [附录](#page-42-2) B。

图 [1-1](#page-11-0) 显示了在您的工作站上安装操作系统的流程。

<span id="page-11-0"></span>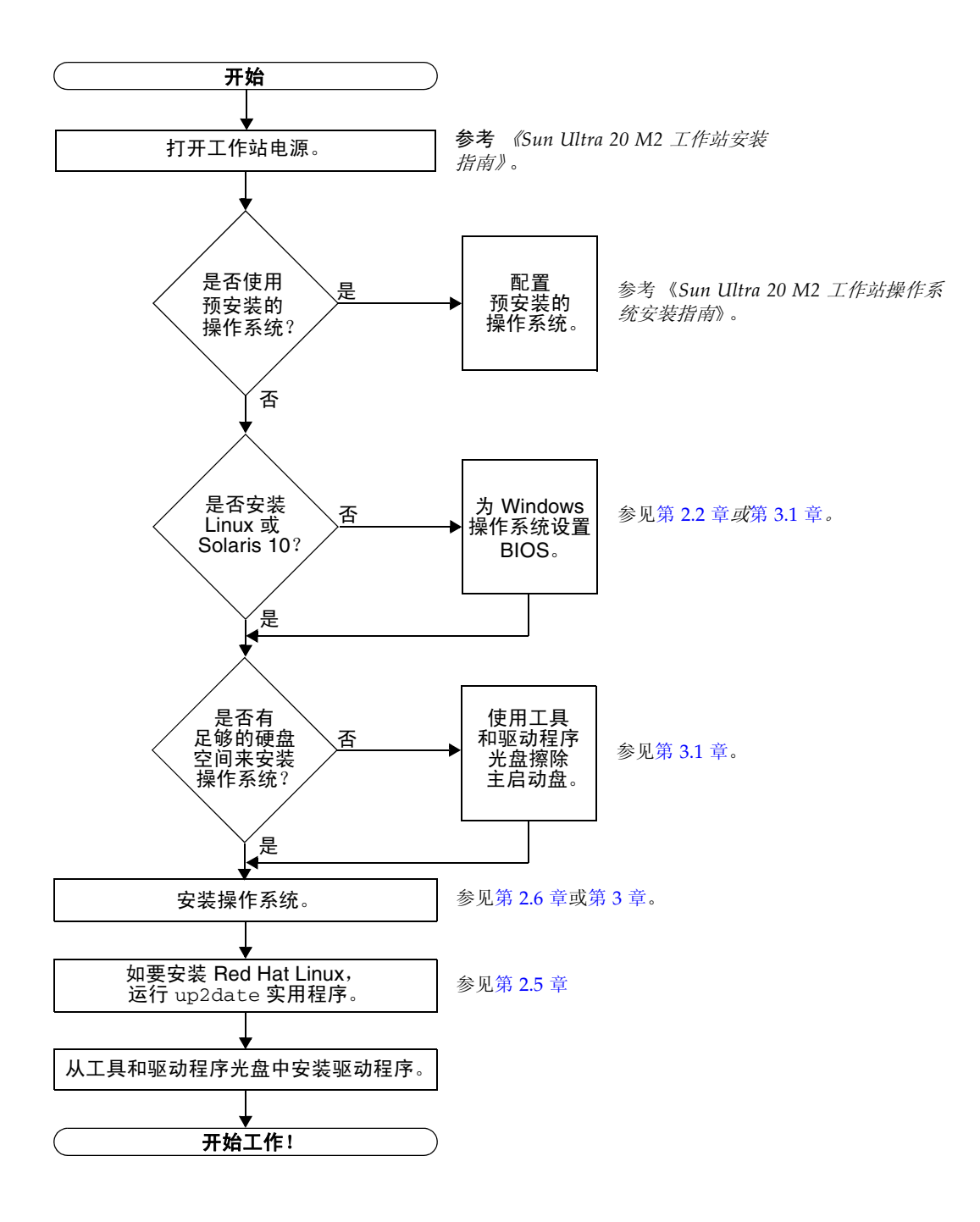

## <span id="page-12-1"></span><span id="page-12-0"></span>安装 Solaris 10 6/06 和 Linux 操作 系统

如果您不想使用预安装的 Solaris 10 操作系统,请按照本章中的说明在工作站上安装 Solaris 10 6/06 操作系统 (Solaris 10 操作系统) 或 Linux 操作系统。

本章包含以下几节:

- 第 2-2 页的 2.1 小节"选择和更新操作系统"
- 第 2-2 页的 2.2 小节 "为 Linux 或 Solaris [操作系统设置](#page-13-1) BIOS"
- 第 2-3 页的 2.3 [小节 "了解诊断分区"](#page-14-0)
- 第 2-3 页的 2.4 [小节 "擦除启动硬盘驱动器上的分区"](#page-14-1)
- 第 2-4 页的 2.5 [小节 "运行](#page-15-0) up2date 实用程序"
- 第 2-4 页的 2.6 [小节 "安装驱动程序并挂载诊断分区"](#page-15-1)

# <span id="page-13-0"></span>2.1 选择和更新操作系统

Sun Ultra 20 M2 工作站上预安装了 Solaris 10 6/06 操作系统。它不支持以前版本的 Solaris 操作系统。您可从以下网站下载 Solaris 10 操作系统:

[http://www.sun.com/software/solaris/](http://www.sun.com/software/solaris)

本工作站支持以下 Linux 操作系统 (或更高版本):

- Red Hat Enterprise Linux 3 WS Update 7, 32 位和 64 位
- Red Hat Enterprise Linux 4 WS Update 3, 32 位和 64 位
- SUSE Linux Enterprise Server 9 SP 3, 仅限 64 位

有关支持的操作系统的更新列表,请访问以下网站:

<http://www.sun.com/ultra20>

您可从以下网站为 Sun Ultra 20 M2 工作站订购 Red Hat Enterprise Linux WS 或 SUSE Linux Enterprise Server:

<span id="page-13-2"></span>[http://wwws.sun.com/software/linux/index.html](http://www.sun.com/software/linux/index.html)

# <span id="page-13-1"></span>2.2 为 Linux 或 Solaris 操作系统设置 BIOS

"Installed O/S" (已安装的操作系统)选项的缺省值为 "Others" (其他)。如果缺省值 未变, 则不必为 Linux 或 Solaris 10 操作系统执行此设置过程。

如果 BIOS 的 "Installed O/S" (已安装的操作系统)选项已发生改变,请为 Linux 或 Solaris 10 操作系统执行下列步骤:

- **1.** 打开工作站电源,在显示 **Sun** 徽标屏幕时按 **F2** 键进入 **"BIOS Setup"** (**BIOS** 设置) 菜单。
- **2.** 选择 **"Advanced BIOS Features"** (高级 **BIOS** 功能)菜单。
- **3.** 将 **"Installed O/S"** (已安装的操作系统)选项改为 **"Others"** (其他)。
- **4.** 按 **F10** 键保存更改并退出 **BIOS**。

## <span id="page-14-0"></span>2.3 了解诊断分区

Sun Ultra 20 M2 工作站的工具和驱动程序光盘中提供了诊断 (系统测试)软件。有关 诊断软件的使用说明,请参考 《*Sun Ultra 20 M2* 工作站服务手册》。

为使测试脚本写入其日志文件,需要诊断分区。如果没有诊断分区,唯一的输出是诊断 屏幕上的显示结果。

Sun Ultra 20 M2 工作站上已预安装了诊断分区。如果您没有删除诊断分区,则不需要进 行重新安装。

如果您删除了诊断分区,可以使用工具和驱动程序光盘上的 "Create Diagnostic Partition" (创建诊断分区)选项进行重新安装。有关说明,请参考 《*Sun Ultra 20 M2*  工作站服务手册》。

## <span id="page-14-1"></span>2.4 擦除启动硬盘驱动器上的分区

要擦除启动硬盘驱动器上除诊断分区以外的所有分区,请使用工具和驱动程序光盘主菜 单中的 "Erase Primary Boot Hard Disk" (擦除主启动硬盘) 选项。

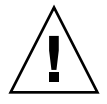

注意 **–** "Erase Primary Boot Hard Disk" (擦除主启动硬盘)选项可擦除硬盘驱动器上 的所有分区和用户数据,但诊断分区除外。执行此操作之前,请确保备份硬盘驱动器中 的所有数据。

要擦除主启动硬盘:

- **1.** 备份硬盘驱动器中所有需要保存的数据。
- **2.** 将工具和驱动程序光盘放入工作站的光盘驱动器。
- **3.** 当工具和驱动程序光盘的主菜单出现时,从中选择以下选项:

3. "Erase Primary Boot Hard Disk" (擦除主启动硬盘) 此选项将会擦除主硬盘驱动器中除诊断分区以外的所有分区。如果存在诊断分区,则会 保留,不会擦除。

# <span id="page-15-0"></span>2.5 运行 up2date 实用程序

<span id="page-15-3"></span>如果您安装 Red Hat Enterprise Linux 软件,请*先*安装操作系统,然后运行 up2date 实用程序, *最后*再从工具和驱动程序光盘中安装视频驱动程序。

注 **–** 如果您安装了 NVIDIA 驱动程序,则必须在运行 up2date 之后重新安装这些驱动 程序,因为内核已更新。

## <span id="page-15-1"></span>2.6 安装驱动程序并挂载诊断分区

<span id="page-15-2"></span>安装操作系统后,请运行工具和驱动程序光盘中附带的安装脚本,以便安装与您的操作 系统相对应的驱动程序。

Sun Ultra 20 M2 工作站随附了工具和驱动程序光盘。此外,也可通过以下站点的下载链 接来下载工具和驱动程序光盘映像:

<http://www.sun.com/ultra20>

如果您创建了新的诊断分区,则还需要运行此脚本,以便为所有受支持的操作系统安装 诊断分区。(有关如何创建诊断分区的信息,请参考 《*Sun Ultra 20 M2* 工作站服务手 册》。)诊断分区不能安装在 Windows XP 工作站中。

本节包含以下主题:

- 第 2-5 页的 2.6.1 小节 "安装 Linux [操作系统和驱动程序"](#page-16-0)
- 第 2-7 页的 2.6.2 小节 "安装 Solaris [操作系统和驱动程序"](#page-18-0)

#### <span id="page-16-1"></span><span id="page-16-0"></span>2.6.1 安装 Linux 操作系统和驱动程序

#### 安装流程

Linux 操作系统和驱动程序的安装顺序如下:

- 1. 从服务器中删除预安装的 Solaris 操作系统。参见第 2-3 页的 2.4 [小节 "擦除启动硬](#page-14-1) [盘驱动器上的分区"](#page-14-1)。
- 2. 如有必要, 设置 BIOS 以安装 Linux 操作系统。参见第 2-2 页的 2.2 小节 "为 Linux 或 Solaris [操作系统设置](#page-13-1) BIOS"。
- 3. 安装操作系统。如果您希望安装以前创建的远程映像,请参见第 B-1 [页的](#page-42-3) B.1 小节 "从 PXE [服务器中安装](#page-42-3) LINUX"。

注 **–** 执行安装时,确保已存在 55 MB 的诊断分区。如果诊断分区由于某种原因而被擦 除,请使用工具和驱动程序光盘中 "Diagnostics" (诊断)部分的 "Create Diagnostic Partition" (创建诊断分区)选项。有关详细信息,请参考 《*Sun Ultra 20 M2* 工作站 服务手册》。

- 4. 如果您安装了 Red Hat Linux 操作系统,请运行 up2date 实用程序,如第 2-4 [页的](#page-15-0) 2.5 [小节 "运行](#page-15-0) up2date 实用程序"中所述。
- 5. 按照以下步骤安装驱动程序。

#### <span id="page-16-2"></span>执行安装

要在运行 Linux 操作系统时安装驱动程序并挂载工具和驱动程序光盘,请执行以下 步骤。

- **1.** 以超级用户身份登录系统。
- **2.** 将工具和驱动程序光盘放入 **DVD** 驱动器并键入以下命令:

# **cd /***mountpoint***/drivers/linux/***operating\_system*

其中, */mountpoint* 是光盘所挂载到的目录, *operating\_system* 是已安装在服务器中的 Linux 类型。

- 如果目录不存在,则不会自动挂载光盘。您需要挂载光盘并切换至正确目录, [如步骤](#page-17-0) 3 [和步骤](#page-17-1) 4 中所示。
- 如果您可以访问 operating\_system 目录, 请转[到步骤](#page-17-2) 5。

<span id="page-17-0"></span>**3.** 如果光盘没有自动挂载,请打开终端窗口,然后键入以下命令挂载光盘:

```
# mount -o ro /dev/cdrom /mountpoint
```
其中 /*mountpoint* 是操作系统和光盘驱动器类型的适当挂载点。 例如:

```
# mount -o ro /dev/cdrom /mnt/dvdrom
```
<span id="page-17-1"></span>**4.** 切换到 /*mountpoint*/drivers/linux/*operating\_system* 目录。

其中, */mountpoint* 是光盘所挂载到的目录, *operating\_system* 是已安装在服务器中的 Linux 类型。

例如:

# **cd /mnt/dvdrom/drivers/linux/red\_hat**

<span id="page-17-2"></span>**5.** 键入以下命令运行安装脚本:

# **./install.sh**

如果当前正在运行 Xserver,则脚本不会执行。

- 如果脚本退出且您收到一则错误消息, 请转到[步骤](#page-17-3) 6。
- 如果脚本正确执行,请转到[步骤](#page-17-4) 7。
- <span id="page-17-3"></span>**6.** 如果脚本退出且您收到一则错误消息,请执行下列步骤以禁用 **Xserver**:
	- **a.** 在系统提示下键入以下命令:

% **init 3**

**b.** 以超级用户身份登录。

- **c.** 重[复步骤](#page-17-1) 4 [和步骤](#page-17-2) 5**.**
- <span id="page-17-4"></span>**7.** 驱动程序安装完毕后,取出光盘。
- **8.** 重新启动工作站。

#### <span id="page-18-0"></span>2.6.2 安装 Solaris 操作系统和驱动程序

如果您安装新的 Solaris 10 操作系统,请执行下列步骤以安装驱动程序。支持的系统包 括 Solaris 10 6/06 操作系统或更高版本、兼容版本。

注 **–** 如果您安装的是预安装操作系统版本的备份副本,则无需重新安装驱动程序。

#### <span id="page-18-1"></span>安装流程

Solaris 操作系统和驱动程序的安装顺序如下:

- 1. 如有必要,设置 BIOS 以安装 Solaris 操作系统。参见第 2-2 页的 2.2 [小节 "为](#page-13-1) Linux 或 Solaris [操作系统设置](#page-13-1) BIOS"。
- 2. 从服务器中删除当前安装的操作系统。参见第 2-3 页的 2.4 [小节"擦除启动硬盘驱动](#page-14-1) [器上的分区"。](#page-14-1)
- 3. 安装操作系统。如果您希望安装以前创建的远程映像,请参见第 B-2 页的 [B.2](#page-43-1) 小节 "从 Jumpstart [服务器中安装](#page-43-1) Solaris"。
- 4. 按照以下步骤安装驱动程序。

#### 执行安装

要在运行 Solaris 10 操作系统时安装驱动程序并挂载诊断分区,请执行以下步骤。

#### <span id="page-18-3"></span><span id="page-18-2"></span>2.6.3 以超级用户身份登录系统。

- **1.** 将工具和驱动程序光盘放入 **DVD** 驱动器。 Solaris 10 操作系统会自动挂载此光盘。
- **2.** 键入以下命令切换到 /cdrom/cdrom0/drivers/solx86 目录:

#### # **cd /cdrom/cdrom0/drivers/solx86**

**3.** 键入以下命令运行安装脚本:

# **./install.sh**

**4.** 按 **Y** 键重新启动服务器,或按 **N** 键手动重新启动服务器。系统驱动程序将会安装。 该脚本将提示用户重新启动系统,以使更改生效。

- **5.** 从 **DVD** 驱动器中取出光盘。
- **6.** 当提示您输入系统的网络信息时,请输入您的服务器的网络信息。

# <span id="page-20-1"></span><span id="page-20-0"></span>安装 Windows 操作系统和驱动程序

Sun Ultra 20 M2 工作站经 WHQL 认证,可以运行 Windows XP 32 位 (SP2) 和 64 位操 作系统。

您可以使用多种方法来安装 Windows:

- 使用 Windows 光盘安装 Windows, 并在操作系统安装期间或之后手动加载驱动 程序。
- 使用 XpReburn 脚本创建包含平台和 NVIDIA RAID 驱动程序的 Windows 光盘, 然后使用新建的光盘来安装操作系统。(您必须单独安装视频驱动程序。)
- 创建 Windows 操作系统和驱动程序的 RIS 映像, 然后从 RIS 服务器安装操作系统 (参[见附录](#page-30-1) A)。

Windows XP 操作系统和驱动程序的安装顺序如下:

- 1. 如有必要,为 Windows XP 设置 BIOS。参见第 3-2 页的 3.1 小节 "为 [Windows](#page-21-0)  [操作系统设置](#page-21-0) BIOS"。
- 2. 如有必要,从服务器中删除预安装的 Solaris 操作系统。参见第 3-3 [页的](#page-22-1) 3.2 小节 ["了解诊断分区"和](#page-22-1)第 3-4 页的 3.3 [小节 "擦除启动硬盘驱动器上的分区"](#page-23-0)。
- 3. 安装操作系统。
	- 第 3-4 页的 3.4 [小节 "手动安装](#page-23-1) Windows"
	- 第 3-7 页的 3.5 小节 "使用 XpReburn [脚本创建包含驱动程序的](#page-26-0) Windows 光盘"
	- [附录](#page-30-1) A, 第1页"在 RIS [服务器上创建](#page-30-2) Windows 映像并安装 RIS 映像"

注 **–** 安装操作系统时不要删除诊断分区。如果擦除了诊断分区,请参考 《*Sun Ultra 20 M2* 工作站服务手册》,了解如何使用 Sun Ultra 20 M2 工作站工具和驱动程序光盘上的 "Create Diagnostic Partition" (创建诊断分区)选项来创建诊断分区。

注 **–** Windows XP 不能安装诊断分区。《*Sun Ultra 20 M2* 工作站服务手册》中包含有 关解决方法的详细信息。

## <span id="page-21-0"></span>3.1 为 Windows 操作系统设置 BIOS

<span id="page-21-2"></span>本节介绍如何为 Windows 操作系统和 NVRAID 设置系统 BIOS 与 NVRAID BIOS。

#### <span id="page-21-1"></span>3.1.1 为 Windows 操作系统和 NVRAID 设置系统 BIOS

要为 Windows 操作系统和可选 NVIDIA RAID (NVRAID) 设置系统 BIOS,请执行以下 步骤。

- **1.** 打开工作站电源。
- **2.** 执行以下步骤为 **Windows** 设置系统 **BIOS**:
	- **a.** 在显示 **Sun** 徽标屏幕时按 **F2** 键进入 **"BIOS Setup"** (**BIOS** 设置)菜单。
	- **b.** 选择 **"Advanced BIOS Features"** (高级 **BIOS** 功能)菜单。
	- **c.** 将 **"Installed O/S"** (已安装的操作系统)选项改为 **Win2k/XP**。
- **3.** 如果您使用板载 **NVIDIA RAID** 控制器,请执行以下步骤为 **NVRAID** 设置系统 **BIOS**。否则,请转[至步骤](#page-21-3) 4。
	- **a.** 选择 **"Advanced BIOS Features"** (高级 **BIOS** 功能)菜单。
	- **b.** 选择 **"Integrated Peripherals"** (集成外围设备)菜单。
	- **c.** 将 **"NVRaid Configuration"** (**NVRAID** 配置)的设置改为 **"Enable"** (启用)。
	- **d.** 将各个 **SATA** 通道设为 **"Enable"** (启用)。
- <span id="page-21-3"></span>**4.** 按 **F10** 键保存更改并退出系统 **BIOS**。

#### <span id="page-22-0"></span>3.1.2 设置 NVIDIA RAID BIOS

要设置 NVRAID BIOS,请执行以下步骤。

- **1.** 重新启动工作站。
- **2.** 按 **F10** 键进入 **NVRAID BIOS**。
- **3.** 选择要创建的 **RAID** 阵列类型 (镜像、拆分等)。
- **4.** 将合适的磁盘添加到阵列。
- **5.** 按 **F7** 键完成此配置部分。
- **6.** 当系统询问是否清除磁盘数据时,选择 **"Yes"** (是)。
- **7.** 如有必要,可将阵列设为 **"Boot Array"** (启动阵列)(这是通常使用的配置)。
- **8.** 按下 **Ctrl-X** 退出 **NVRAID BIOS**。

## <span id="page-22-1"></span>3.2 了解诊断分区

工具和驱动程序光盘中随附了诊断 (系统测试)软件。有关诊断软件的使用说明,请参 考 《*Sun Ultra 20 M2* 工作站服务手册》。

为使测试脚本写入其日志文件,需要诊断分区。如果没有诊断分区,唯一的输出是诊断 屏幕上的显示结果。

Sun Ultra 20 M2 工作站上预安装了诊断分区。如果您没有删除诊断分区,则不需要进行 重新安装。

如果您删除了诊断分区,可以使用工具和驱动程序光盘上的 "Create Diagnostic Partition" (创建诊断分区)选项进行重新安装。有关说明,请参考 《*Sun Ultra 20 M2*  工作站服务手册》。

注 **–** Windows XP 不能安装诊断分区。《*Sun Ultra 20 M2* 工作站服务手册》中包含有 关解决方法的详细信息。

# <span id="page-23-0"></span>3.3 擦除启动硬盘驱动器上的分区

要擦除启动硬盘驱动器上除诊断分区以外的所有分区,请使用工具和驱动程序光盘主菜 单中的 "Erase Primary Boot Hard Disk" (擦除主启动硬盘)选项。

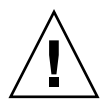

注意 **–** "Erase Primary Boot Hard Disk" (擦除主启动硬盘)选项可擦除硬盘驱动器上 的所有分区和用户数据,但诊断分区除外。执行此操作之前,请确保备份硬盘驱动器中 的所有数据。

按照以下步骤擦除主启动硬盘。

- **1.** 备份硬盘驱动器中所有需要保存的数据。
- **2.** 将工具和驱动程序光盘放入工作站的光盘驱动器。
- **3.** 当工具和驱动程序光盘的主菜单出现时,从中选择以下选项:
	- 3. "Erase Primary Boot Hard Disk" (擦除主启动硬盘)

此选项将会擦除主硬盘驱动器中除诊断分区以外的所有分区。如果存在诊断分区,则会 保留,不会擦除。

- **4.** 出现提示时,确认删除分区。
- **5.** 出现提示时,按下任意键以重新启动系统。

## <span id="page-23-1"></span>3.4 手动安装 Windows

本节介绍如何手动安装 Windows,其中包括安装可选的 NVRAID 驱动程序、平台驱动 程序和显卡驱动程序。不过,本节并未描述完整的 Windows 安装过程。

本节包含以下主题:

- 第5页"创建 [NVIDIA RAID](#page-24-0) 驱动程序软盘"
- 第 6 [页 "使用软盘安装](#page-25-0) Windows XP"
- 第 6 页 "安装 NVIDIA [芯片组和显卡驱动程序"](#page-25-1)

#### <span id="page-24-0"></span>3.4.1 创建 NVIDIA RAID 驱动程序软盘

本小节介绍如何创建包含 NVRAID 驱动程序的软盘。您在安装 Windows 时将会用到此 软盘。

#### <span id="page-24-1"></span>3.4.1.1 要求

要使用启动软盘安装 NVIDIA RAID 驱动程序,您需要具备:

- 带有光盘驱动器的 Windows 系统
- 空白软盘
- Sun Ultra 20 M2 工作站工具和驱动程序光盘
- 用于 RAID 配置的 USB 软盘驱动器
- Windows XP Professional 光盘 (仅限零售版本, 而不是 OEM 版本)

#### <span id="page-24-2"></span>3.4.1.2 创建软盘

要为 Windows XP (32 位和 64 位) 创建 NVRAID 驱动程序软盘, 您需要带有光盘驱 动器和软盘驱动器的 Windows 系统。

- **1.** 将工具和驱动程序光盘放入 **Windows** 工作站的光盘驱动器。
- **2.** 切换到光盘上的以下目录:

C:\> **cd d:\drivers\windows\***OS***\chipset\ide\winxp\sataraid**

其中 *OS* 是 XP32 或 XP64。

- **3.** 将空白软盘插入工作站。
- **4.** 选择目录中的所有文件,然后将其复制到软盘驱动器 **(**a:**)**。

#### <span id="page-25-0"></span>3.4.2 使用软盘安装 Windows XP

要在 Sun Ultra 20 M2 工作站上安装 Windows XP 和 NVIDIA RAID 驱动程序:

- **1.** 将 **USB** 软盘驱动器连接至工作站。
- **2.** 将 **Windows XP 32** 位或 **64** 位安装光盘放入 **DVD** 光盘驱动器。
- **3.** 出现提示时,按 **F6** 键安装第三方 **RAID** 驱动程序。
- **4.** 按 **S** 键,再按 **Enter** 键以指定其他驱动程序,然后插入软盘。
- **5.** 选择 **"NVIDIA NForce Storage Controller"** (**NVIDIA NForce** 存储控制器)。
- 6. 按 S 键, 然后按 Enter 键以指定其他驱动程序。
- **7.** 选择 **"NVIDIA RAID CLASS DRIVER"**。
- **8.** 按下 **Enter** 键以继续 **Windows XP** 安装。
- 9. 安装操作系统后,请按第 3-6 页的 3.4.3 小节 "安装 NVIDIA [芯片组和显卡驱动程序"](#page-25-1) 中的说明安装 **NVDIA** 显卡和芯片组驱动程序。

#### <span id="page-25-1"></span>3.4.3 安装 NVIDIA 芯片组和显卡驱动程序

安装 Windows XP 后,请执行此过程以安装 NVIDIA 显卡和芯片组驱动程序。

- **1.** 将工具和驱动程序光盘放入 **DVD** 光盘驱动器。
- **2.** 如有必要,执行以下步骤安装芯片组驱动程序:

**a.** 键入以下命令,切换到工具和驱动程序光盘上的以下目录:

C:\> **cd D:\drivers\windows\***OS***\chipset**

其中 OS 是 XP32 或 XP64。

- **b.** 双击可执行文件。
- **c.** 按安装软件中的说明执行操作。

**3.** 如有必要,执行以下步骤安装 **NVIDIA** 显卡驱动程序:

**a.** 键入以下命令,切换到工具和驱动程序光盘上的以下目录:

C:\> **cd D:\drivers\windows\***OS***\video\nvidia**

其中 *OS* 是 XP32 或 XP64。

- **b.** 双击可执行文件。
- **c.** 按安装软件中的说明执行操作。
- **4.** 如果您使用板载 **ATI** 图形控制器,请安装 **ATI** 驱动程序。
	- **a.** 键入以下命令,切换到工具和驱动程序光盘上的以下目录:

C:\> **cd D:\drivers\windows\***OS***\ati\***version*

- **b.** 双击可执行文件。
- **c.** 按安装软件中的说明执行操作。
- **5.** 重新启动工作站。

## <span id="page-26-0"></span>3.5 使用 XpReburn 脚本创建包含驱动程序的 Windows 光盘

XpReburn 脚本可以为 Windows 创建包含 NVIDIA 平台和 NVRAID 驱动程序的安装 光盘或 ISO 光盘映像。

然后,您可以使用通过 XpReburn 创建的光盘来安装 Windows 操作系统,而无需单独 安装平台和 NVRAID 驱动程序。

工具和驱动程序光盘中包含 XpReburn 脚本。 /utilities/XpReburn\_*x.x*.zip 文件 夹 (其中 *x.x* 表示版本号)中的 readme.txt 文件提供了 XpReburn 的详细信息。另外, 在执行 XpReburn 时,系统也提供了 XpReburn 的详细信息。

### <span id="page-27-0"></span>3.5.1 要求

要使用 XpReburn 创建 Windows 操作系统安装光盘, 您需要具备:

- 运行 Solaris 操作系统、 Red Hat Enterprise Linux 3 或 4 或者 SUSE Linux Enterprise Server (SLES) 9 的系统
- 已安装光盘刻录机或具有光盘刻录机的使用权限
- 空白 CD-R 或 CD-RW 光盘
- Windows XP Professional 光盘 (仅限零售版本, 而不是 OEM 版本)
- Sun Ultra 20 M2 工作站工具和驱动程序光盘

#### <span id="page-27-1"></span>3.5.2 使用 XpReburn

要创建包含 Sun Ultra 20 M2 工作站平台和 NVRAID 驱动程序的 Windows XP 安装光 盘,请执行以下步骤:

- **1.** 在运行 **Solaris** 操作系统、 **Red Hat Enterprise Linux 3** 或 **4** 或者 **SLES 9** 的系统中, 放入工具和驱动程序光盘。
- **2.** 以超级用户身份创建一个至少包含 **1.2 GB** 空间的临时目录。例如:

# **mkdir /files**

**3.** 将 XpReburn\_*version***.**zip 文件复制到该目录。

其中 *version* 表示 XpReburn 的当前版本。 例如:

# **cp /utilities/XpReburn\_***1.1***.zip /files**

- 4. 弹出工具和驱动程序光盘,然后放人零售版 Windows XP Professional 光盘。
- **5.** 解压 XpReburn\_*version*.zip 文件。例如:

# **unzip -q XpReburn\_***1.1***.zip**

**6.** 运行 XpReburn 脚本。例如:

#### #**./files/XpReburn**

脚本显示需要放在当前目录中的驱动程序文件。当所有 4 个驱动程序文件均下载到该目 录后, 脚本会创建一个新的 ISO 映像。如果系统安装了光盘刻录机, 则脚本还会自动将 此 ISO 映像刻录到光盘。(如果未安装光盘刻录机,您可以稍后使用第三方软件包将 ISO 映像刻录到光盘或其他系统上。)

- **7.** 创建光盘后,将它放入工作站的光盘驱动器并使用它来安装 **Windows XP**。
- **8.** 安装操作系统后,请按第 3-9 页的 3.5.3 小节 "安装 NVIDIA [显卡驱动程序"中](#page-28-0)的说 明安装显卡驱动程序。

#### <span id="page-28-0"></span>3.5.3 安装 NVIDIA 显卡驱动程序

注 **–** 如果您使用 XpReburn 脚本创建了包含 NVRAID 驱动程序的 Windows XP 光盘, 您需要安装显卡驱动程序,而不必安装芯片组驱动程序。

安装 Windows XP 后, 请执行此过程以安装 NVIDIA 显卡和芯片组驱动程序。

- **1.** 将工具和驱动程序光盘放入 **DVD** 驱动器。
- **2.** 如有必要,执行以下步骤安装 **NVIDIA** 显卡驱动程序:
	- **a.** 键入以下命令,切换到工具和驱动程序光盘上的以下目录:

C:\> **cd D:\drivers\windows\***OS***\video\nvidia**

其中 *OS* 是 XP32 或 XP64。

- **b.** 双击可执行文件。
- **c.** 按安装软件中的说明执行操作。

**3.** 如果您使用板载 **ATI** 图形控制器,请安装 **ATI** 驱动程序。

**a.** 键入以下命令,切换到工具和驱动程序光盘上的以下目录:

C:\> **cd D:\drivers\windows\***OS***\ati\***version*

**b.** 双击可执行文件。

- **c.** 按安装软件中的说明执行操作。
- **4.** 重新启动工作站。

## <span id="page-30-2"></span><span id="page-30-1"></span><span id="page-30-0"></span>在 RIS 服务器上创建 Windows 映像 并安装 RIS 映像

本附录介绍如何为以下操作系统在远程安装服务 (Remote Installation Service, RIS) 服务 器上创建 Sun Ultra 20 M2 工作站专用映像:

- Windows XP SP2  $(32 \nL)$
- Windows XP (64位)

创建后,您可以在客户机工作站中安装此映像。

本附录包括以下几节:

[附录](#page-31-0) A.1,创建 32 位 [Windows XP \(Service Pack 2\) RIS](#page-31-0) 映像

[附录](#page-36-0) A.2,创建 64 位 [Windows XP RIS](#page-36-0) 映像

[附录](#page-41-0) A.3,[在客户机工作站上安装](#page-41-0) RIS 映像

# <span id="page-31-0"></span>A.1 创建 32 位 Windows XP (Service Pack 2) RIS 映像

本节介绍如何在 RIS 服务器上创建 Windows XP (32 位)映像, 然后将平台专用驱动 程序添加到映像。本过程涉及的所有驱动程序均位于工具和驱动程序光盘中。

注 **–** 执行本过程之前,您必须先将 RIS 安装到 Windows 2003 服务器上。有关 RIS 的 安装说明,请访问以下网址。 <http://support.microsoft.com/default.aspx?scid=kb;en-us;325862>

#### <span id="page-31-1"></span>A.1.1 在 RIS 服务器上创建 Windows XP SP2 (32 位) 映像

要将 Windows XP SP2 (32 位)复制到 RIS 服务器,请执行以下步骤。在每个屏幕上 单击 "Next" (下一步)或 "Finished" (完成)可以进入下一屏幕。

- **1.** 将 **Windows XP SP2** (**32** 位)光盘放入 **RIS** 服务器的光盘驱动器。
- **2.** 在 **"Start"** (开始)菜单中,选择 **"Run"** (运行)。
- **3.** 键入以下命令启动 **RIS** 设置程序:

c:\ **risetup.exe**

注 **–** 在所有命令中, c:\ 显示为 DOS 命令提示符。

- **4.** 在 **"Welcome to the Remote Installation Services Setup Wizard"** (欢迎使用远程安装 服务设置向导)屏幕上,单击 **"Next"** (下一步)。
- **5.** 在 **"Remote Installation Services Options"** (远程安装服务选项)屏幕上,选择 **"Add a new OS image to this remote installation server"** (添加新的操作系统映像到此远程 安装服务器)。
- **6.** 在 **"Installation Source Files Location"** (安装源文件位置)屏幕上,选择包含 **Windows XP SP2** (**32** 位)光盘的光盘驱动器。

**7.** 在 **"Windows Installation Image Folder Name"** (**Windows** 安装映像文件夹名称) 屏幕上,键入您要创建的 Windows XP SP2 (32 位)光盘映像的描述性名称。例如:

**Ultra\_20\_M2\_Windows\_XP\_SP2\_32-bit**

- **8.** 在 **"Friendly Description and Help Text"**(便于理解的描述和帮助文本)屏幕上,键入 描述和帮助文字 (以备最终用户日后参考)。
- **9.** 在 **"Previous Client Installation Screens Found"** (找到以前的客户机安装屏幕)屏幕 上,选择 **"Use the old client installation screens"** (使用旧客户机安装屏幕)。
- **10.** 在 **"Review Settings"** (检查设置)屏幕上,确认设置正确无误。
- **11.** 将映像安装到服务器后,单击 **"Done"** (完成)。

#### <span id="page-32-0"></span>A.1.2 将 NVIDA 以太网驱动程序添加到 Windows 映像

要将 NVIDIA 以太网驱动程序添加到 RIS 服务器上的 Windows XP SP2 (32 位) 光盘 映像,请执行以下步骤。

- **1.** 将工具和驱动程序光盘放入 **RIS** 服务器的光盘驱动器。
- **2.** 键入下面的命令以完成下列操作:
	- 将 Windows XP SP2(32 位)RIS NVIDIA 以太网驱动程序文件复制到 RIS 服务器。
	- 将文件复制到 Windows XP 映像。

c:\ **copy** *cdrom\_drive***:\drivers\windows\RIS\XP32\\*.\* c:\temp\nvriswxp** c:\ **copy c:\temp\nvriswxp\\*.\*** *ris\_partition***:\RemoteInstall\Setup\English\Images\** *image\_dir***\i386**

> 其中, *cdrom\_drive* 表示 RIS 服务器上的光盘驱动器, *image\_dir* 表示映像目录, *ris\_partition* 则表示 RIS 映像存储在 RIS 服务器上的驱动器。

#### <span id="page-32-1"></span>A.1.3 添加其他驱动程序和修改设置文件

要修改设置文件、创建驱动程序目录并将驱动程序复制到 RIS 服务器上 Windows XP SP2 (32 位)映像中的相应目录,请执行以下步骤。

ristndrd.sif 文件位于 RIS 服务器上的以下目录:

*ris\_partition*:\RemoteInstall\Setup\Englsh\Images\*image\_dir*\i386\ templates

**1.** 按以下所示更改 ristndrd.sif 文件中的条目:

```
[Unattended]
    OemPreinstall = yes
[GuiUnattended]
    AdminPassword = "desired password"
```
**2.** 从 ristndrd.sif 文件中删除以下条目:

```
[Identification]
    JoinDomain = %MACHINEDOMAIN%
    DoOldStyleDomainJoin = Yes
```
**3.** 将以下条目添加至 ristndrd.sif 文件:

```
[Unattended]
    DriverSigningPolicy = Ignore
    OemPnPDriversPath = "\drivers\audio;\drivers\nic;\drivers\sata_ide;\
drivers\smbus"
[MassStorageDrivers]
    "Nvidia RAID CLASS DRIVER (required)"="OEM"
    "Nvidia nForce Storage Controller (required)"="OEM"
[OEMBootFiles]
    nvatabus.sys
    nvraid.cat
    nvraid.inf
    nvraid.sys
    txtsetup.oem
[UserData]
    ProductKey = XXXXX-XXXXX-XXXXX-XXXXX-XXXXX
[Identification]
    JoinWorkgroup = WORKGROUP
```
#### **4.** 要为 **RIS** 映像创建 \$oem\$ 目录,请键入以下命令:

c:\ **mkdir** *ris\_partition*:\RemoteInstall\Setup\English\Images\*image\_dir*

\$oem\$ 目录将包含采用以下目录名称的子目录树结构:

```
textmode
$1
   drivers
      audio
      nic
      sata_ide
      smbus
     video
        ati
        nvidida
$$
   OemDir
```
5. 要从工具和驱动程序光盘将 Windows XP (32 位) 芯片组驱动程序复制到 \$oem\$ 目录 树,请键入以下命令。

c:\ **copy** *cdrom\_drive***:\drivers\windows\xp32\chipset\\*.\* c:\temp\ chipset**

驱动程序位于工具和驱动程序光盘的以下目录中。

*cdrom\_drive*:\drivers\windows\xp32\chipset\

#### **6.** 要将芯片组驱动程序复制到正确目录,请键入以下命令:

```
c:\ copy c:\temp\chipset\ide\winxp\sataraid\*.dll ris_partition:\remoteinstall\setup\
english\images\image_dir\$oem$\$$\OemDir
c:\ copy c:\temp\chipset\ide\winxp\sataraid\* ris_partition:\remoteinstall\setup\
english\images\image_dir\$oem$\textmode
c:\ copy c:\temp\chipset\ide\winxp\sata_ide\* ris_partition:\remoteinstall\setup\
english\images\image_dir\$oem$\$1\drivers\sata_ide
c:\ copy c:\temp\chipset\ethernet\* ris_partition:\remoteinstall\setup\english\images\
image_dir\$oem$\$1\drivers\nic
c:\ copy c:\temp\chipset\audiodrv\* ris_partition:\remoteinstall\setup\english\images\
image_dir\$oem$\$1\drivers\audio
c:\ copy c:\temp\chipset\smbus\* ris_partition:\remoteinstall\setup\english\images\
image_dir\$oem$\$1\drivers\smbus\
c:\ copy c:\temp\video\ati ris_partition:\remoteinstall\setup\english\images\image_dir\
$oem$\$1\drivers\video
c:\ copy c:\temp\video\nvidia ris_partition:\remoteinstall\setup\english\images\image_dir\
```
**\$oem\$\\$1\drivers\**video

**7.** 编辑以下目录中的 txtsetup.oem 文件。

*ris\_partition*:\RemoteInstall\Setup\English\Images\*image\_dir*\\$oem\$\ textmode\

对于 [Files.scsi.RAIDClASS] 和 [Files.scsi.BUSDRV] 部分的 **\*.dll** 类型 文件,在这些文件的每行开头处添加一个分号。

**8.** 要使 **RIS** 服务器分发所创建的 **RIS** 映像,请键入以下命令:

```
c:\ net Stop binlsvc
c:\ net Start binlsvc
```
## <span id="page-36-0"></span>A.2 创建 64 位 Windows XP RIS 映像

本节介绍如何在 RIS 服务器上创建 Windows XP (64 位)映像, 然后将平台专用驱动 程序添加到映像。本过程涉及的所有驱动程序均位于工具和驱动程序光盘中。

**注 –** 执行本过程之前,您必须先将 RIS 安装到 Windows 2003 服务器上。有关 RIS 的 安装说明,请访问以下网址。 <http://support.microsoft.com/default.aspx?scid=kb;en-us;325862>

#### <span id="page-36-1"></span>A.2.1  $\parallel$  将 Windows XP (64 位) 安装到 RIS 服务器

要将 Windows XP (64 位)光盘安装到 RIS 服务器,请执行以下步骤。在每个屏幕上 单击 "Next" (下一步) 或 "Finished" (完成) 可以讲入下一屏幕。

- 1. 将 Windows XP (64 位)光盘放入 RIS 服务器的光盘驱动器。
- **2.** 在 **"Start"** (开始)菜单中,选择 **"Run"** (运行)。
- **3.** 键入以下命令启动 **RIS** 设置程序:

c:\ **risetup.exe**

注 **–** 在所有命令中, c:\ 显示为 DOS 命令提示符。

- **4.** 在 **"Welcome to the Remote Installation Services Setup Wizard"** (欢迎使用远程安装 服务设置向导)屏幕上,单击 **"Next"** (下一步)。
- **5.** 在 **"Remote Installation Services Options"** (远程安装服务选项)屏幕上,选择 **"Add a new OS image to this remote installation server"** (添加新的操作系统映像到此远程 安装服务器)。
- **6.** 在 **"Installation Source Files Location"** (安装源文件位置)屏幕上,选择包含 **Windows XP** (**64** 位)光盘的光盘驱动器。
- **7.** 在 **"Windows Installation Image Folder Name"** (**Windows** 安装映像文件夹名称) 屏幕上,键入创建的 **Windows XP** (**64** 位)光盘映像的描述性名称。例如:

```
Ultra_20_M2_Windows_XP_64-bit
```
- **8.** 在 **"Friendly Description and Help Text"**(便于理解的描述和帮助文本)屏幕上,键入 描述和帮助文字 (以备最终用户日后参考)。
- **9.** 在 **"Previous Client Installation Screens Found"** (找到以前的客户机安装屏幕)屏幕 上,选择 **"Use the new client installation screens, and overwrite the old ones"** (使 用新客户机安装屏幕并覆盖旧屏幕)。
- **10.** 在 **"Review Settings"** (检查设置)屏幕上,确认设置正确无误。
- **11.** 将映像安装到服务器后,单击 **"Done"** (完成)。

#### <span id="page-37-0"></span>A.2.2 将 NVIDA 以太网驱动程序添加到 Windows 映像

要将 NVIDIA 以太网驱动程序添加至 RIS 服务器上的 Windows XP (64 位) 光盘映 像,请执行以下步骤。

- **1.** 将工具和驱动程序光盘放入 **RIS** 服务器的光盘驱动器。
- **2.** 键入下面的命令以完成下列操作。
	- 将 Windows XP (64 位) RIS NVIDIA 以太网驱动程序文件复制到 RIS 服务器。
	- 将文件复制到 RIS 映像。

**c:\ copy** *cdrom\_drive***:\drivers\windows\RIS\XP64\\*.\* c:\temp\nvriswxp** c:\ **copy c:\temp\nvriswxp\\*.\*** *ris\_partition***:\RemoteInstall\Setup\English\Images\** *image\_dir***\amd64**

> 其中, *cdrom\_drive* 表示 RIS 服务器上的光盘驱动器, *image\_dir* 表示映像目录, *ris\_partition* 则表示 RIS 映像存储在 RIS 服务器上的驱动器。

#### <span id="page-37-1"></span>A.2.3 添加其他驱动程序和修改设置文件

要修改设置文件、创建驱动程序目录并将驱动程序复制到 RIS 服务器上 Windows XP (64位)映像中的相应目录,请执行以下步骤。

ristndrd.sif 文件位于 RIS 服务器上的以下目录:

*ris\_partition*:\RemoteInstall\Setup\Englsh\Images\*image\_dir*\i386\ templates

**1.** 按以下所示更改 ristndrd.sif 文件中的条目:

```
[Unattended]
    OemPreinstall = yes
[GuiUnattended]
    AdminPassword = "<desired password>"
```
**2.** 从 ristndrd.sif 文件中删除以下条目:

```
[Identification]
    JoinDomain = %MACHINEDOMAIN%
    DoOldStyleDomainJoin = Yes
```
**3.** 将以下条目添加至 ristndrd.sif 文件:

```
[Unattended]
     DriverSigningPolicy = Ignore
    OemPnPDriversPath = "\drivers\audio;\drivers\nic;\drivers\sata_ide;\
drivers\smbus"
[MassStorageDrivers]
     "Nvidia RAID CLASS DRIVER (required)"="OEM"
    "Nvidia nForce Storage Controller (required)"="OEM"
[OEMBootFiles]
    nvatax64.sys
    nvraid.cat
    nvrdx64.inf
    nvrdx64.sys
    txtsetup.oem
[UserData]
     ProductKey = XXXXX-XXXXX-XXXXX-XXXXX-XXXXX
[Identification]
     JoinWorkgroup = WORKGROUP
```
**4.** 要为 **RIS** 映像创建 \$oem\$ 目录,请键入以下命令:

c:\ **mkdir** *cdrom\_drive*:\RemoteInstall\Setup\English\Images\*image\_dir*

\$oem\$ 目录将包含采用以下目录名称的子目录树结构:

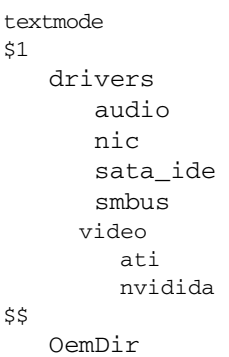

5. 要将 Windows XP (64 位) 芯片组驱动程序文件复制到 \$oem\$ 目录树,请键入以下 命令。

c:\ **copy** *cdrom\_drive***:\drivers\windows\xp64\chipset\\*.\* c:\temp\ chipset**

驱动程序位于工具和驱动程序光盘的以下目录中:

*cdrom\_drive*:\drivers\windows\xp64\chipset\

**6.** 要将驱动程序文件复制到正确目录,请键入以下命令:

```
c:\ copy c:\temp\chipset\ide\winxp\sataraid\*.dll ris_partition:\remoteinstall\setup\
english\images\image_dir\$oem$\$$\OemDir
c:\ copy c:\temp\chipset\ide\winxp\sataraid\* ris_partition:\remoteinstall\setup\
english\images\image_dir\$oem$\textmode
c:\ copy c:\temp\chipset\ide\winxp\sata_ide\* ris_partition:\remoteinstall\setup\
english\images\image_dir\$oem$\$1\drivers\sata_ide
c:\ copy c:\temp\chipset\ethernet\* ris_partition:\remoteinstall\setup\english\images\
image_dir\$oem$\$1\drivers\nic
c:\ copy c:\temp\chipset\audiodrv\* ris_partition:\remoteinstall\setup\english\images\
image_dir\$oem$\$1\drivers\audio
c:\ copy c:\temp\chipset\smbus\* ris_partition:\remoteinstall\setup\english\images\
image_dir\$oem$\$1\drivers\smbus\
c:\ copy c:\temp\video\ati ris_partition:\remoteinstall\setup\english\images\image_dir\
$oem$\$1\drivers\video
```
c:\ copy c:\temp\video\nvidia *ris\_partition***:\remoteinstall\setup\english\images\***image\_dir***\ \$oem\$\\$1\drivers\**video

**7.** 编辑以下目录中的 txtsetup.oem 文件。

*ris\_partition*:\RemoteInstall\Setup\English\Images\*image\_dir*\\$oem\$\ textmode\

对于 [Files.scsi.RAIDClASS] 和 [Files.scsi.BUSDRV] 部分的 **\*.dll** 类型 文件,在这些文件的每行开头处添加一个分号。

**8.** 要使 **RIS** 服务器分发所创建的 **RIS** 映像,请键入以下命令:

```
c:\ net Stop binlsvc
c:\ net Start binlsvc
```
# <span id="page-41-0"></span>A.3 在客户机工作站上安装 RIS 映像

本节指导您如何通过 PXE 启动功能在客户机工作站上安装 RIS 映像。

- **1.** 打开或重新启动工作站。
- **2.** 在 **POST** (开机自检)期间,按 **F12** 键进入 **PXE**。 工作站将在网络中查找 RIS 服务器。
- **3.** 当显示 **Windows RIS** 安装屏幕时,键入您的名称和密码。
- **4.** 选择要安装的 **RIS**。 选定后,系统会开始并连续执行操作系统安装,直至完成。

<span id="page-42-3"></span>

## <span id="page-42-2"></span><span id="page-42-0"></span>安装 Linux 和 Solaris 10 操作系统远 程映像

## <span id="page-42-1"></span>B.1 从 PXE 服务器中安装 LINUX

以下步骤假定 PXE 服务器与系统安装在同一网络上,并且加载了 PXE 映像。

注 **–** Red Hat 3 Update 7 不包含 NVIDIA 以太网驱动程序;您不能对该操作系统执行 PXE 安装。但是, Red Hat 3 Update 8、 Red Hat 4 Update 3 和 SLES 9 SP2 可以通过 PXE 来启动。

要从 PXE 服务器中启动,请执行以下步骤。

- **1.** 在系统启动过程中显示 **BIOS** 屏幕时,按 **F8** 键显示启动菜单。
- **2.** 选择 **NVIDIA** 启动选项。
- **3.** 选择您要安装的映像。
- **4.** 安装完成后重新启动。
- **5.** 按照相关说明从工具和驱动程序光盘中手动安装驱动程序。

# <span id="page-43-0"></span>B.2 从 Jumpstart 服务器中安装 Solaris

<span id="page-43-1"></span>注 **–** 执行本过程之前,您必须创建一个包含 NVIDIA 以太网驱动程序 (nge) 的 Solaris 10 6/06 映像,并放到 Jumpstart 服务器上。 Solaris 10 6/06 不包含 nge 驱动程序。有 关 Jumpstart 安装的详细信息,请参考 《*Solaris 10 6/06* 安装指南》 *(819-5778-xx)* 中的 "自定义 *JumpStart* 和高级安装"。

要将 Solaris 10 6/06 安装到工作站,请执行以下步骤。如果您想重新安装先前预安装的 Solaris 10 操作系统,请参考 《*Sun Ultra 20 M2* 工作站服务手册》。

**1.** 在系统启动过程中显示 **BIOS** 屏幕时,按 **F8** 键显示启动菜单。

- **2.** 选择 **NVIDIA** 启动选项。
- **3.** 系统会自动启动安装过程,并在完成后自动重新启动。
- **4.** 按照本文档 **Solaris** 部分中的相关说明配置服务器。